### REVO Ultra PC Software

REVO Ultra Remote

#### 1. Getting Started

• First thing you need before getting started is to make sure any Anti-Virus (i.e. Norton) or Firewall (Webroot=FW+AV) programs allow the REVO Ultra Remote software to access the network and PC. One or more features may become unusable if it becomes blocked in anyway. For example: a PC running Webroot as an end point, the program runs smoothly and plays back video as well but, trying to setup the Recorder service is being blocked by Webroot even though live and playback work fine.

#### 2. The Basics

The Main Setup Screen.

Click the tab to bring up the menu if it is not displayed.

NOTE: Video Wall requires special hardware which we do not sell. It is used to display NVR channel output to a Video Wall.

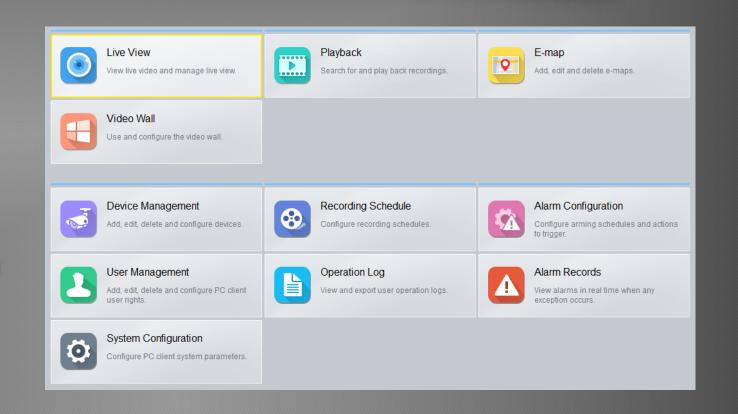

#### 3. Adding NVRs or IP Cameras

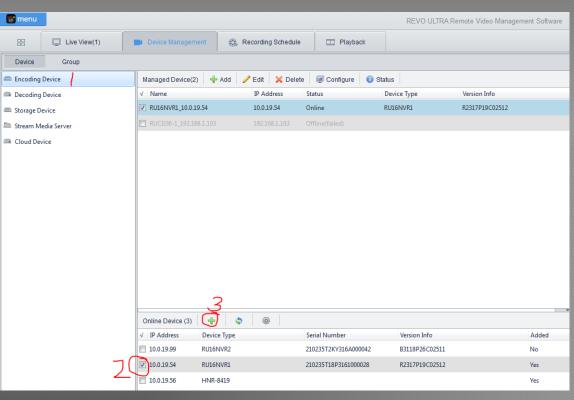

- 1. Click Encoding Device
- 2. Check the NVR/IPC to add
- 3. Click the Add button and enter the correct login information
- Done!
- PRO TIP: The PC software can see any REVO Ultra NVR/IPC that is connected to the router directly or through a switch, even if it has a different IP segment than the PC/router. The software can also modify the network IPv4 address of the NVR/IPC from this window. Right click the device and select the modify address option.

## 4. Recording Video and Snapshots to PC (Optional)

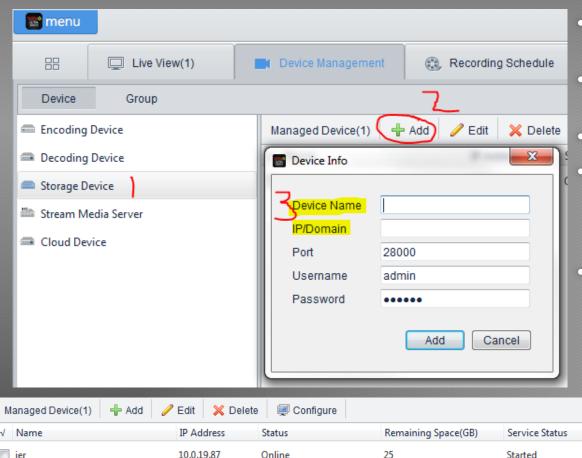

- 1. First, run the Recorder service as Administrator. (REVO Ultra Record)
- 2. In the Ultra Remote software, click Storage Device under device management.
- 3. Click Add
- 4. Device name is a user friendly name (can be anything); IP/Domain is the local (LAN) IP of the PC running the Ultra Remote software.
- NOTE: The Recorder service needs to be running and as Administrator to see the Storage device. If it still can't find it and the service is running as Administrator, try restarting the Ultra Remote software.

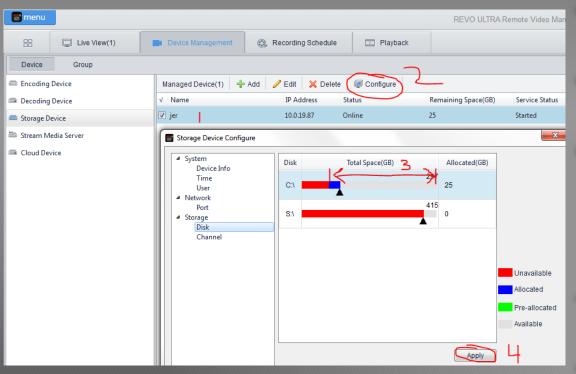

- 1. Next, we need to allocate space to record to. Select the storage you just crated.
- 2. Click "Configure" and navigate to the "Disk" option under Storage in the pop up window that appears.
- 3. Grab the black triangle and drag it to set the amount of space for recording. Once the text box appears under where it says "Allocated(GB)" you may type the amount directly alternately instead of dragging. These settings won't take effect until you click Apply.
- 4. Once you are satisfied with the amount allocated for storage, click "Apply" to save these changes.
- NOTE: Usable disks include internal HDDs, USB HDDs and Network Attached Storage (NAS). In the screenshot, "S:\" is a mapped network drive.

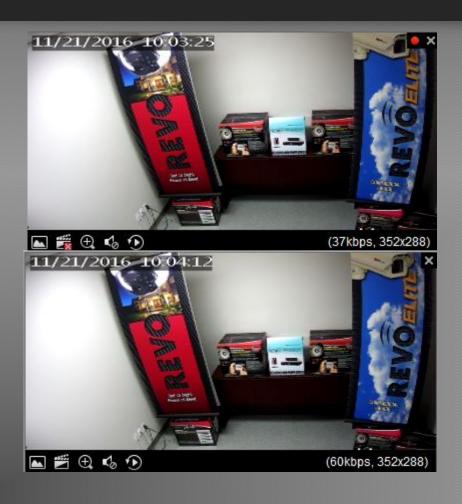

- To manually record or take snapshots, go to Live view and click on a camera to bring up the channel menu bar. Click Record to start recording or click Snapshot to take a photo.
- In the images to the left, the top image is recording. Identified by the Red dot icon appearing next to the stop feed (X) button (upper right corner), also an X will appear over the Record button on the channel menu while recording.
- NOTE: The software does not like playing recorded sub streams. Either go to single view (Main stream) or right the channel to manually set it to Main stream <u>before</u> recording.
- For snapshots, simply click the Snapshot button to the left of the record video button.

- Cameras that are connected directly to NVRs can only be manually recorded.
  The recording schedule will not work for these cameras.
- To use the recording schedule from the software, the cameras must be on the network (router or through a switch), not the NVR. The camera will not use the schedule if it is connected directly to the NVR.
- NOTE: There is no motion record schedule in the remote software. Recording is either on or off at the scheduled times.
- The schedule can have up to 4 segments maximum on each day.

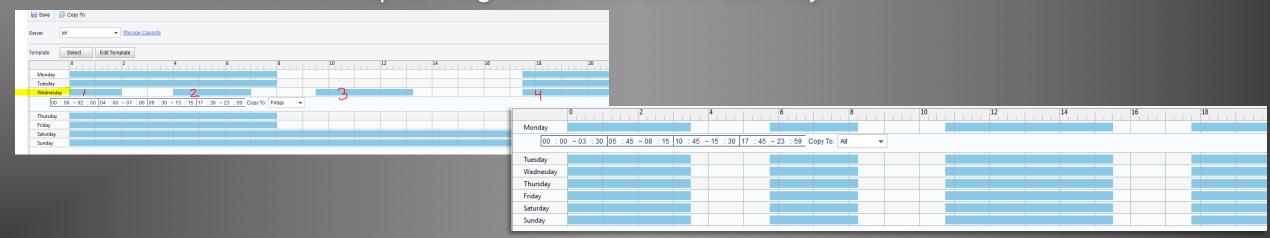

# 5. Adding a Stream Media Server (Optional)

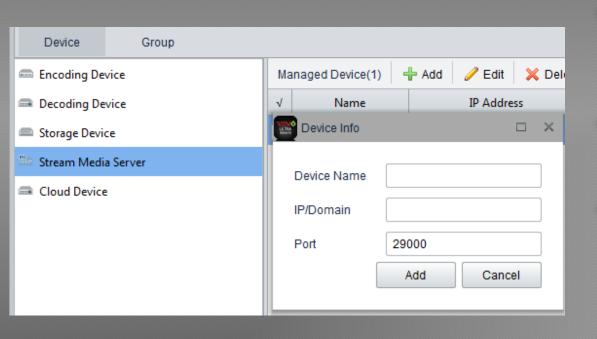

- The Streamer Media Server is designed to forward live video from cameras if the network bandwidth is not sufficient.
- To setup the service, click the "Stream Media Server" on the left side menu then click "+Add".
- Device name is a user defined name that can be anything. IP/Domain is again the IP address of the PC running the Ultra Remote software. For this service you may simple type "localhost" (all one word) and click add.

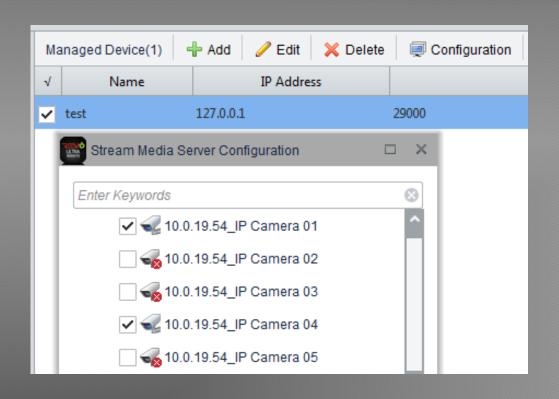

- Once added, click select the added streamer, then click the configuration button located next to the delete button.
- In the pop up window that appears is a list of discovered REVO Ultra cameras and/or NVRs.
- Put a check in the block in all the devices that will need to use the streamer service then click "Ok".

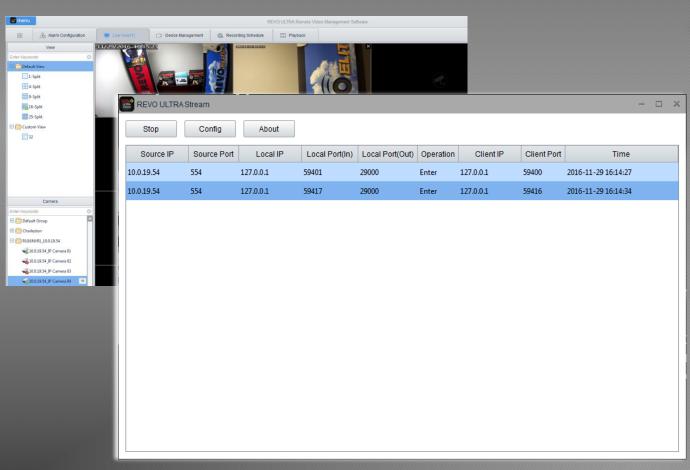

- The next step is not required but, you can see the streamer being utilized by doing the following steps.
- Open the REVO Ultra Stream program.
- In the Ultra Remote software, go to live viewing and load a camera that was added to the streamer in to live view.
- In the streamer program window you will see information indicating the stream from that camera is being used.
- Once added to the stream service, the stream service must remain running to display video from that camera until it is removed from the streamer.